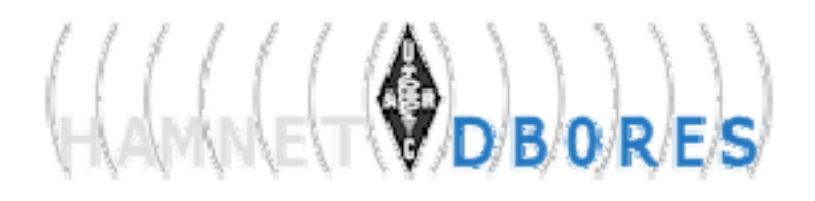

# AX.25 Zugang vom HAMNET ins Packet Radio Netz

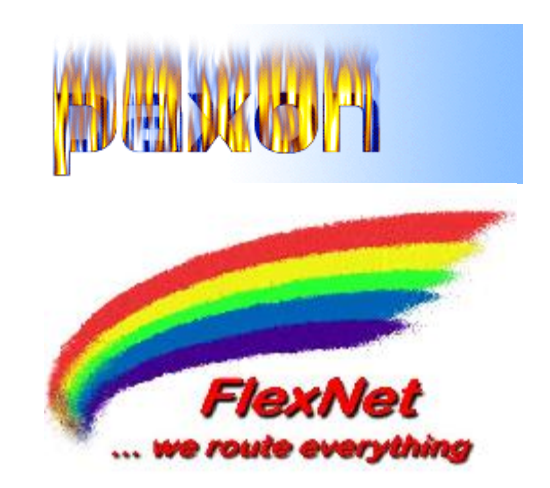

Eine Konfigurationsanleitung für das Programm Paxon mit Flexnet unter Windows/Linux+Wine

Version 2010-10-03

Seite 1 von 7

©2010 by Egbert Zimmermann, DD9QP nach einer Vorlage von OE2WAO, Mike http://www.db0res.de

# **Einleitung**

Um im HAMNET auch mit Packet-Radio qrv zu werden, sind nur wenige Handgriffe notwendig.

Download und Installieren von:

- Flexnet für Windows [http://www.afthd.tu-darmstadt.de/~flexnet/modules.html](http://www.afthd.tu-darmstadt.de/%7Eflexnet/modules.html)
- Paxon PR-Terminal <http://www.paxon.de/download.html>

# **Voraussetzungen**

Voraussetzung zur Verbindungsaufnahme ist eine aktive Verbindung zum HAMNET über einen Hf-Userzugang im 2,3- oder 5-GHz-Band oder über einen VPN-Tunnel durch das Internet. Dabei muss die eigene Station eine IP-Nummer aus dem Netzbereich 44.225.0.0/16 (User-/Services-Netz) zugewiesen bekommen haben.

Die hier eingesetzte 32-Bit-Software ist für die Verwendung unter dem Betriebssystem Windows vorgesehen. Sie lässt sich aber auch problemlos unter Linux mit dem Windows-Emulator WINE verwenden. Getestet wurde das unter einem Linux-Ubuntu 10.0.4 mit den WINE-Versionen 1.2 und 1.3.

# **Flexnet konfigurieren**

Wenn man Flexnet das erste Mal startet, erhält man beim Öffnen folgendes Fenster:

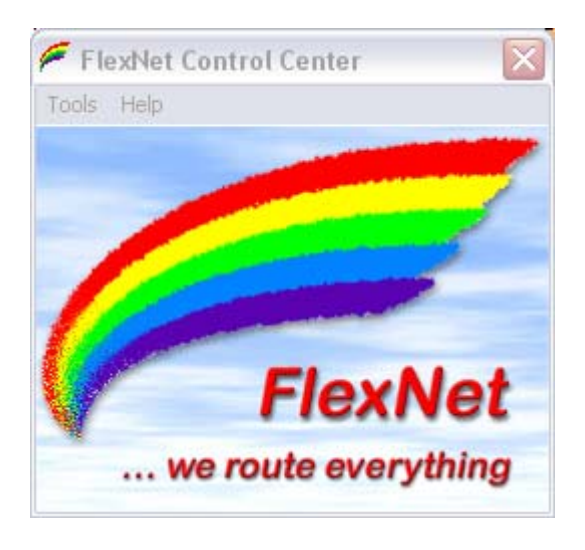

Im Menü auf **TOOLS – PARAMETER** klicken öffnet ein neues Fenster. Seite 2 von 7

Ein Doppelklick auf einen freien "Channel" in der Liste öffnet das Fenster zur neuen Treiberwahl. Hier wählen wir mit Doppelklick **AXIP**. Die Option **AXIP** muss in jedem Fall gewählt werden, auch wenn unsere Verbindung ja eigentlich eine AXUDP-Verbindung werden soll.

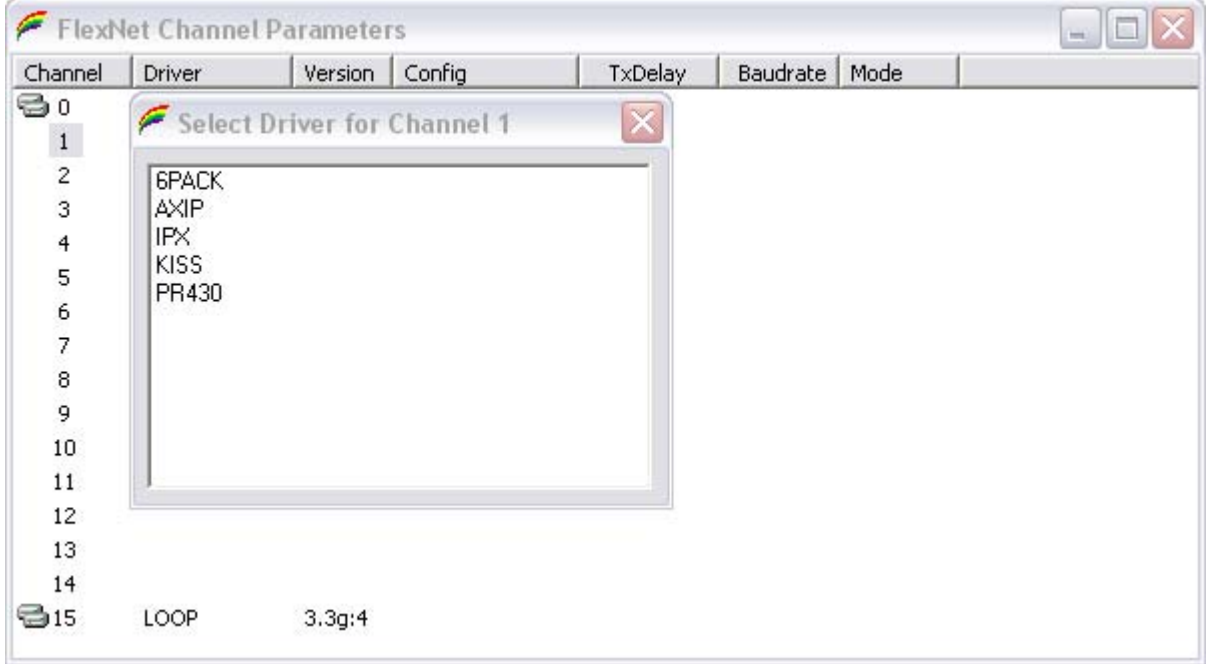

Es öffnet sich ein weiteres Fenster, in dem wir die technischen Parameter für die gewünschte AXUDP-Verbindung eintragen können. Hier die Einstellungen am Beispiel für den Einstieg bei DB0RES:

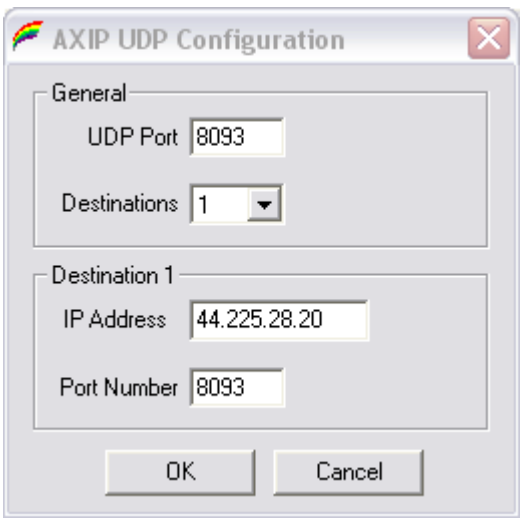

#### Fenster "AXIP UDP Configuration":

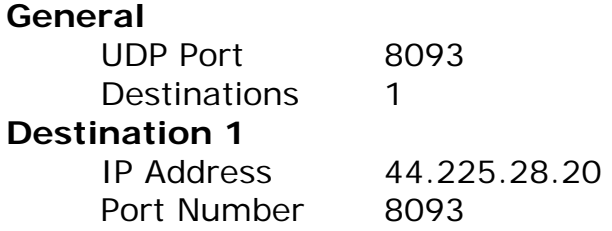

#### **Warum Port 8093?**

Die Wahl der UDP-Ports 8093 ist so festgelegt worden, dass man die Flexnet-Software auch problemlos ohne weitere "Tricks" unter Linux mit dem Emulator WINE benutzen kann. WINE erlaubt es einem Standard-User nämlich nur, Ports oberhalb der Portnummer 1024 zu öffnen. Das Öffnen bzw. Anlegen von Ports unterhalb 1024 ist bei WINE per Default nur für den "root"-User und damit nur für den Hauptadministrator des Linuxsystems zugänglich. Standardport für AXUDP-Verbindungen ist normalerweise der Port 93. Um eine allgemeine Verfügbarkeit sicher zu stellen, wurde der Port aus den genannten Gründen in den 8000er Bereich verschoben. Er befindet sich dort in guter Nachbarschaft zu anderen im HAMNET genutzten Ports, beispielsweise dem Port 8080 für den Webzugang der BayCom-Mailboxen.

# **Welche IP-Adresse muss ich einstellen?**

Welche IP-Adresse in dem Fenster "AXIP UDP Configuration" eingesetzt werden muss, ist davon abhängig, mit welchem Digipeater man sich zuerst per AX.25 verbinden will (*Einstiegsdigipeater*). Im Bereich des HAMNET-WEST stehen derzeit folgende Digipeater für den AX.25-Einstieg in das Packet-Netz aus dem HAMNET heraus zur Verfügung:

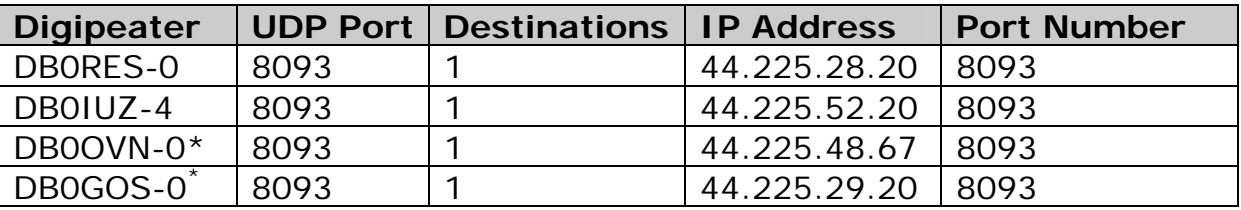

\*: noch nicht in Betrieb/im Aufbau

Wo bzw. bei welchem Standort man sich mit dem HAMNET verbunden hat, ist dabei völlig unwichtig. Ein User, der sich beispielsweise auf dem Userzugang bei DB0SYS eingewählt hat, kann diese Einstellungen genauso

Seite 4 von 7

nutzen, wie ein User, der über das Internet an einem anderen Standort einen VPN-Tunnel (per PPTP oder PPPoE usw.) in das HAMNET aufgebaut hat. Einzige Voraussetzung ist, dass man selbst mit einer IP-Adresse aus dem Usernetz des deutschen HAMNET unterwegs ist (IP-Adresse aus dem Netz 44.225.0.0/16). Source-Adressen aus anderen IP-Netzen werden bei DB0RES aus Sicherheitsgründen abgewiesen.

# **Packet-Radio-Software PAXON konfigurieren**

Das zuvor installierte Programm PAXON wird gestartet.

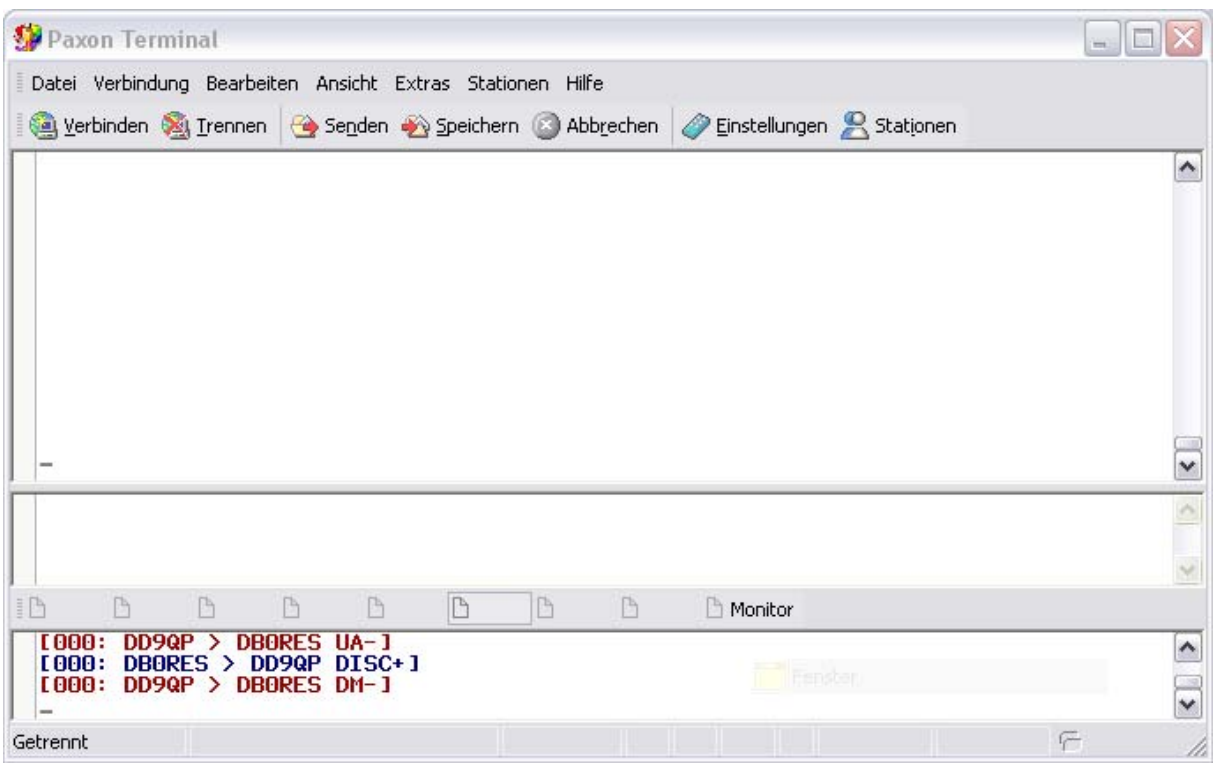

Unter **EINSTELLUNGEN – ALLGEMEIN** bei EIGENE RUFZEICHEN auf [HINZUFÜGEN] klicken und im neu geöffneten Fenster im Feld RUFZEICHEN das eigene Rufzeichen eingeben. Bei der SSID-Auswahl sollte man auf den Button [ALLE] klicken und dann die Eingaben mit [OK] bestätigen. Jetzt verwendet das Programm PAXON im AX.25 Packet-Netz als Absender das eigene Rufzeichen bzw. bei Mehrfachverbindungen das Rufzeichen mit einer entsprechenden SSID.

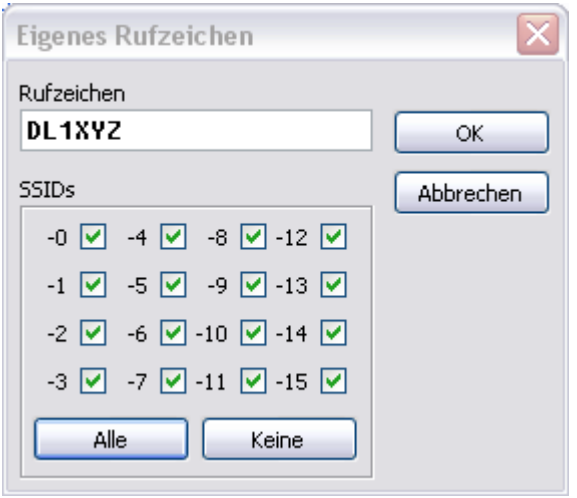

Im Reiter GERÄTE klicken wir ebenfalls auf [HINZUFÜGEN] und wählen PC/FlexNet. Übernommen wird der Eintrag wieder mit [HINZUFÜGEN]. Mit einem Klick auf [ÜBERNEHMEN] sollte das Gerät PC/FlexNet im STATUS auf Bereit wechseln.

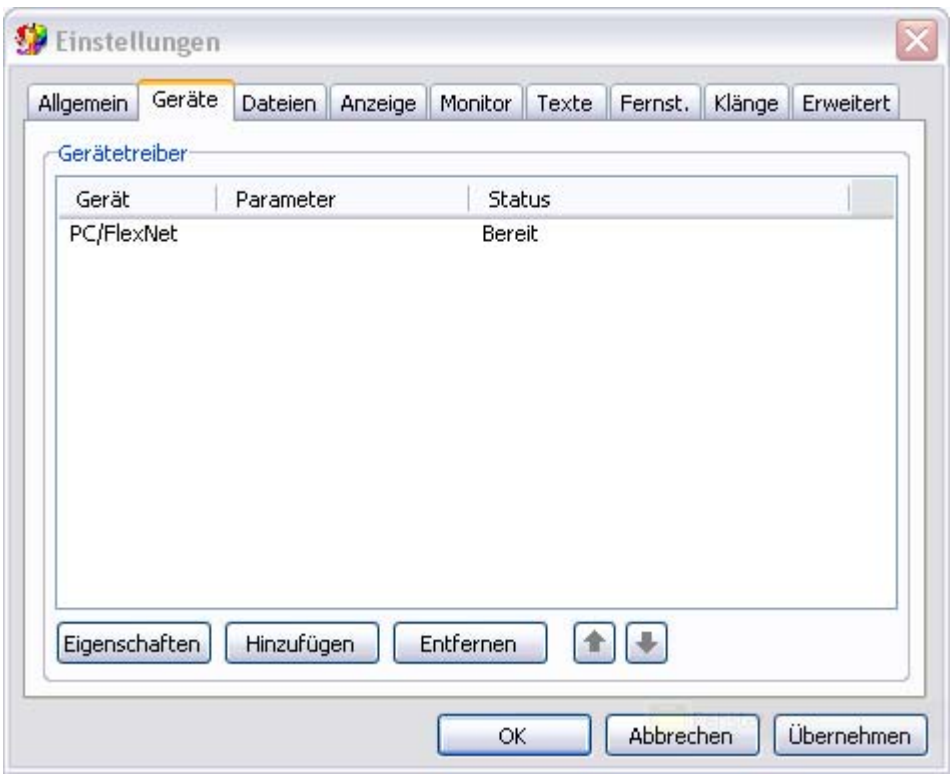

Seite 6 von 7

#### **Verbindungsaufbau**

Nachdem die Einstellungen geschlossen wurden, klicken wir auf VERBINDEN und geben das Rufzeichen des Einstiegsdigipeaters ein, für den wir im Flexnet unter "AXIP UDP Configuration" die passende IP-Adresse eingetragen haben, beispielsweise für den Einstieg bei DB0RES die IP-Adresse 44.225.28.20:

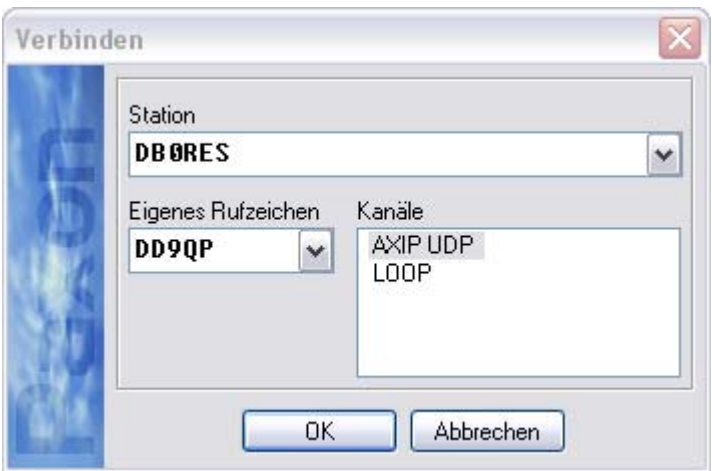

Die Verbindung sollte sofort zustande kommen.

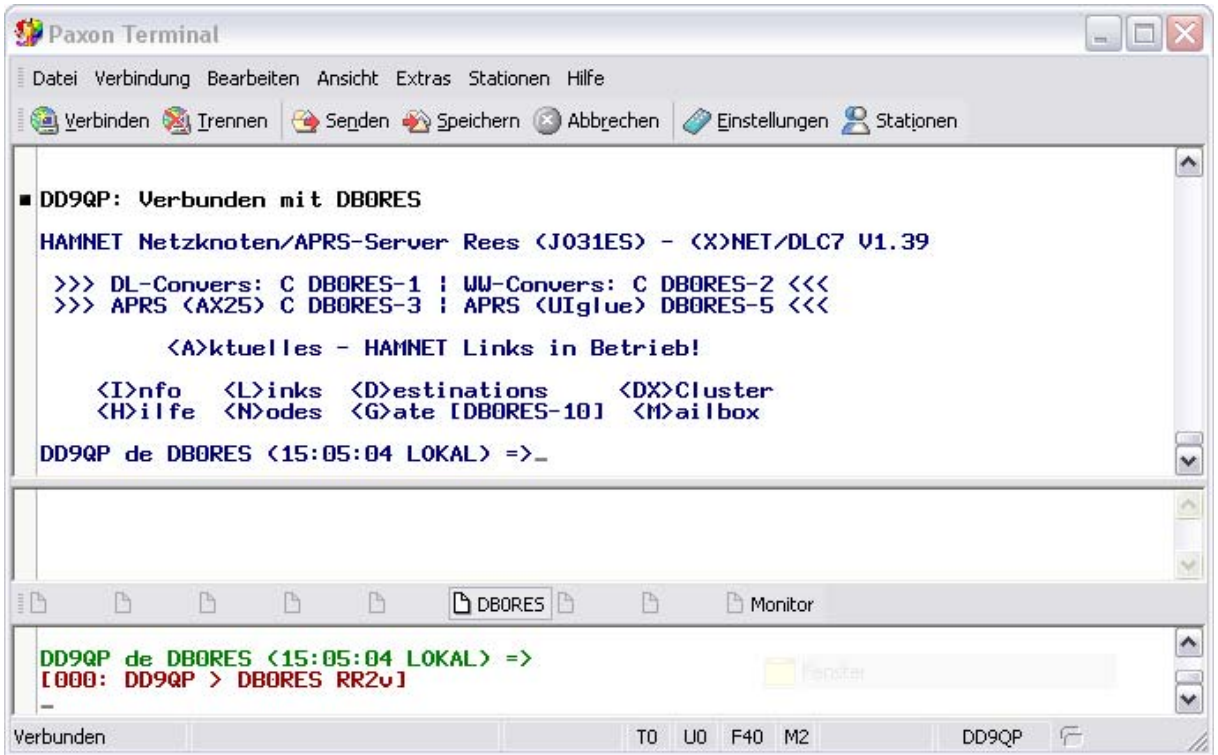

Seite 7 von 7